# PENMOUNT DEVICE DRIVER USERS' GUIDE FOR LINUX

Version 2.0A 07/Feb/'17

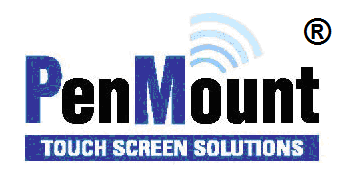

## <span id="page-1-1"></span><span id="page-1-0"></span>Preface

#### Disclaimer

The information in this document is subject to change without notice. The manufacturer makes no representations or warranties regarding the contents of this manual and specifically disclaims any implied warranties of merchantability or fitness for any particular purpose. Furthermore, the manufacturer reserves the right to revise this publication or make changes in the specifications of the product described within it at any time without notice and without obligation to notify any person of such revision.

## <span id="page-1-2"></span>**Trademarks**

PenMount is a registered trademark of SALT International Corp. Microsoft and Windows are registered trademarks of Microsoft Corp. Other product names used in this manual are the properties of their respective owners and are acknowledged.

#### <span id="page-1-3"></span>Copyright

This publication, including all photographs, illustrations and software, is protected under international copyright laws, with all rights reserved. Neither this manual, nor any of the material contained herein, may be reproduced without the express written consent of the manufacturer.

© Copyright 2017 PenMount Touch Solutions.

## <span id="page-2-0"></span>Revision Table

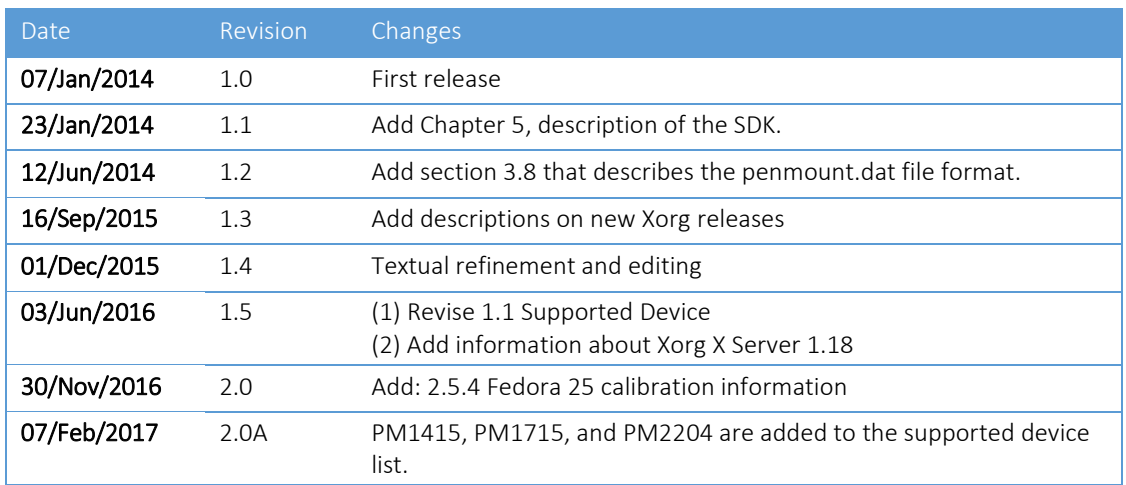

## **Table of Content**

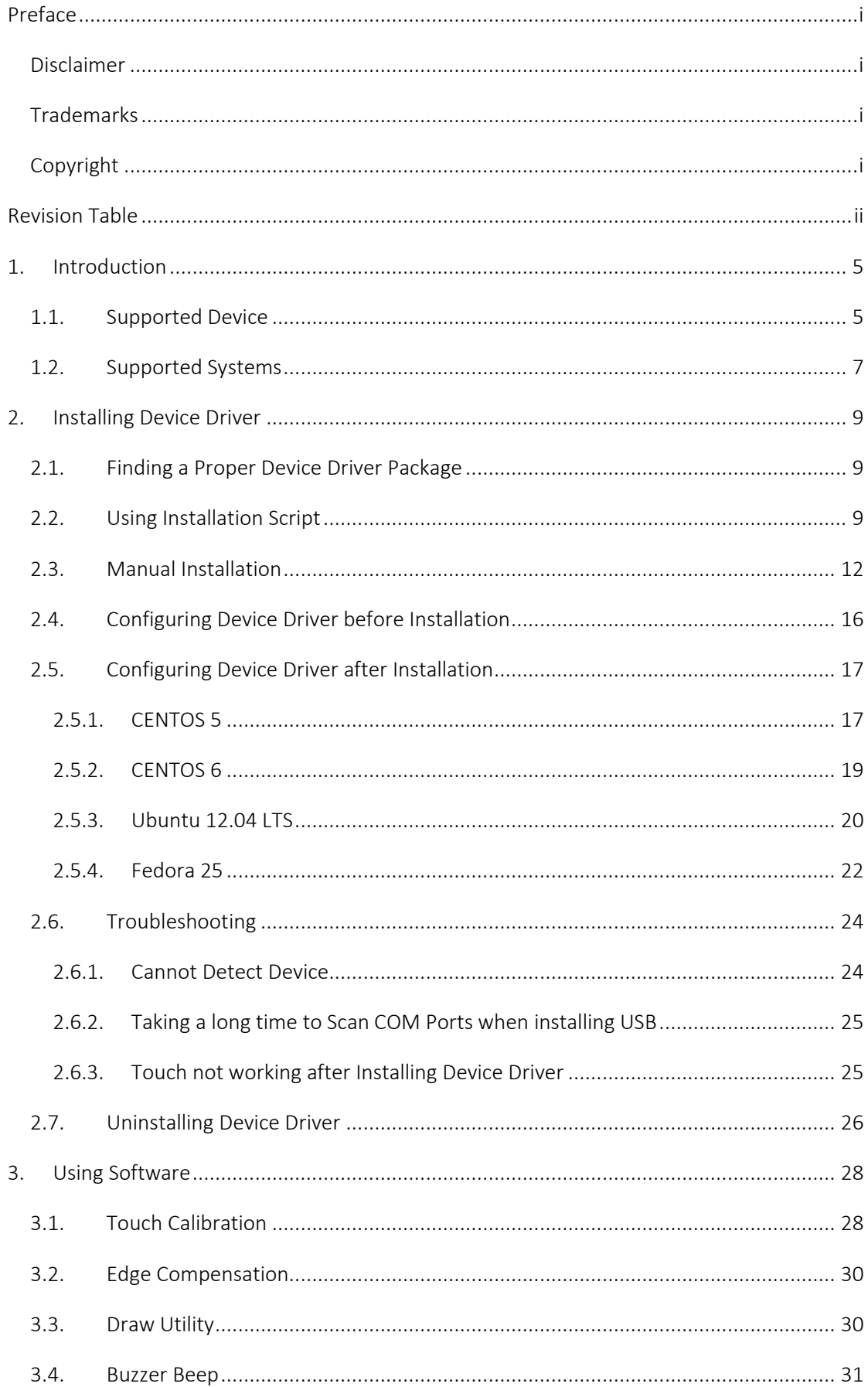

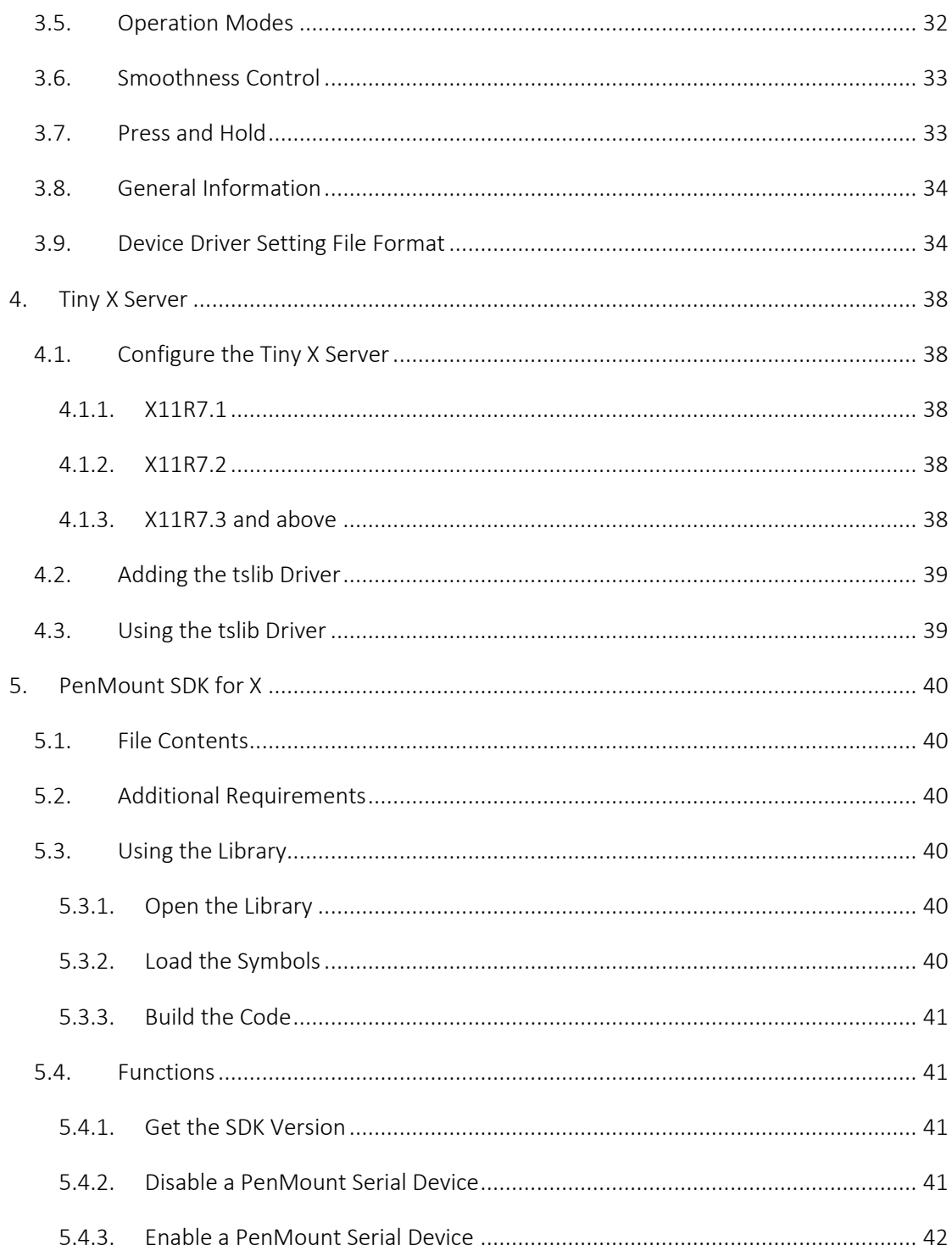

## 1. Introduction

<span id="page-5-1"></span>This document is the device driver users' guide for PenMount touch screen controllers. The "Device Driver" term in this document refers to the input modules for X Server on x86 platforms, and does cover the "Linux Kernel Driver". In addition, this document does not provide information on systems that do not use X Server.

## 1.1. Supported Device

 $\overline{\phantom{a}}$ 

The supported control boards and interfaces are listed in the table below.

<span id="page-5-0"></span>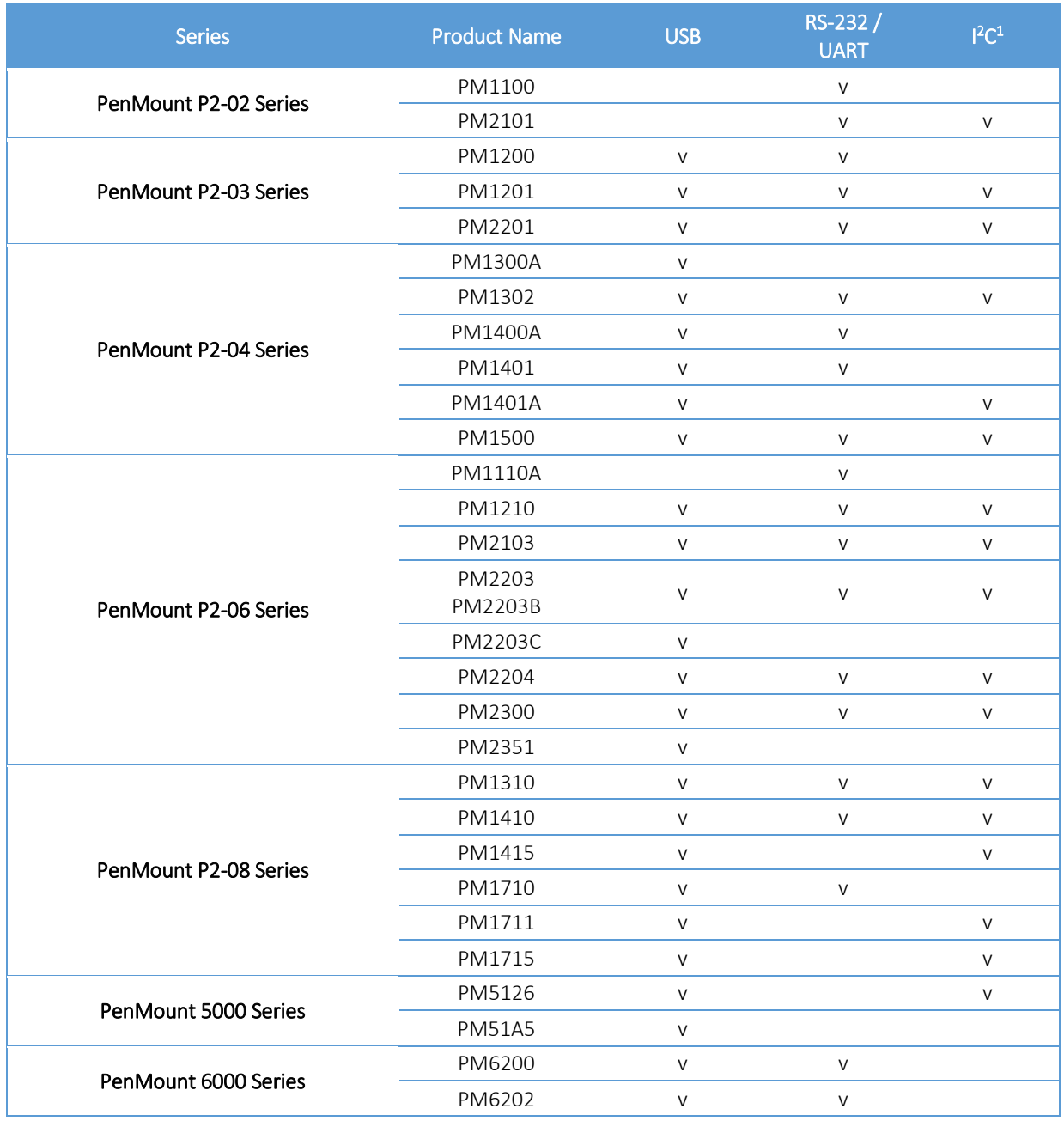

<sup>1</sup><sup>12</sup>C interface currently requires using kernel driver or PMT101 bridge board to operate with X Window system.

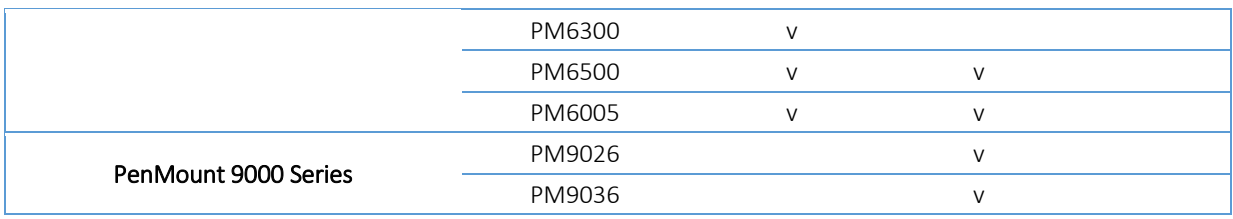

## 1.2. Supported Systems

The PenMount X Server Device Driver supports the following X Server versions.

<span id="page-7-0"></span>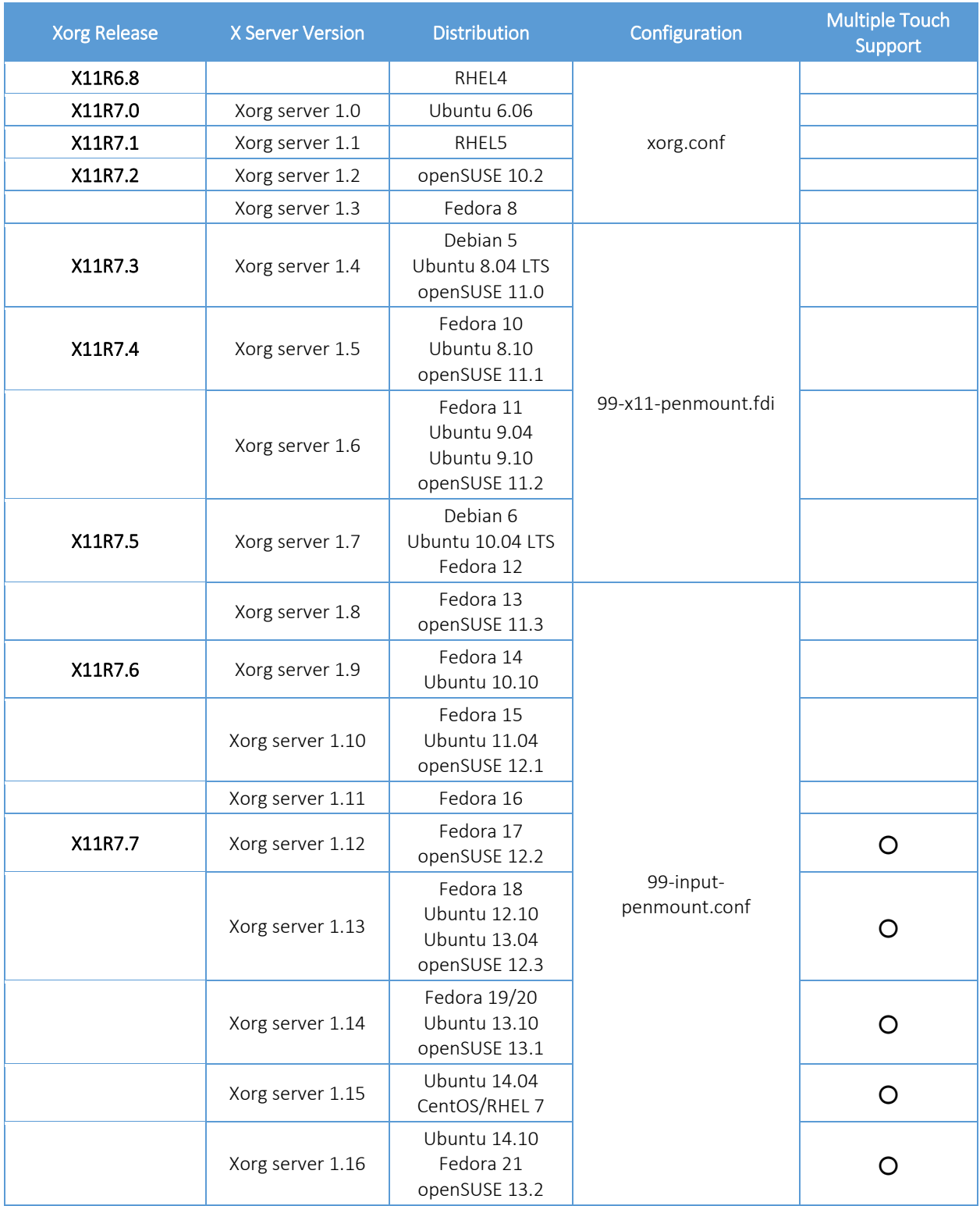

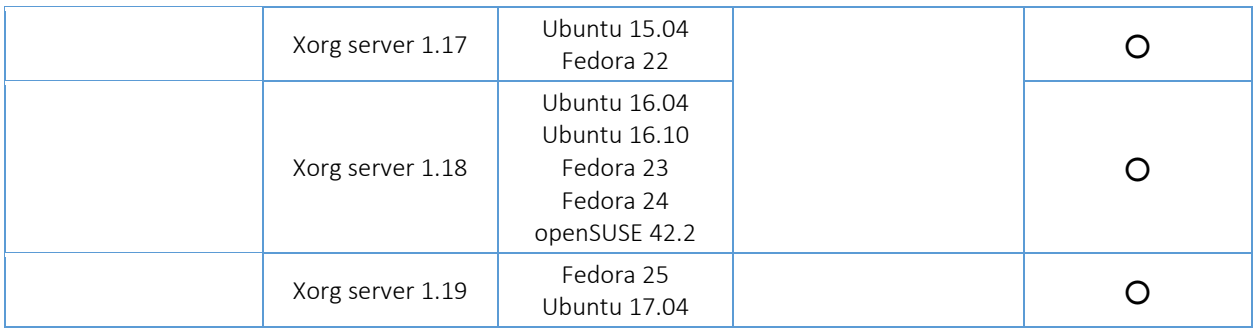

## 2. Installing Device Driver

This chapter provides information on installing the device drivers on various Linux platforms.

#### <span id="page-9-0"></span>2.1. Finding a Proper Device Driver Package

There are many versions of PenMount Linux device drivers available for download on the PenMount website. Each of them are for a specific version of Linux distributions, such as Ubuntu 12.04 LTS, or Red Hat Enterprise Linux 6.

<span id="page-9-1"></span>• For Listed Distributions

Please find and download and install the device driver according to the distribution used. For example, if you are using Ubuntu 12.04 LTS, please download the U12.04 32&64bit V4.0.4 device driver. Device drivers for other Ubuntu versions, such as 8.04, 10.04 will not work on 12.04.

• For Other Distributions

If the Linux distributions you use are not listed on the PenMount website, please follow the steps below to find a compatible driver.

- 1. Open the /var/log/Xorg.0.log file.
- 2. Find the version of Xorg X Server used in the file. For example, in Puppy Linux 5.4 uses Xorg XServer 1.12.3.
- 3. Browse the PenMount website, and find a device driver for a distribution that matches the same X Server minor version. For example, Fedora 17 uses Xorg Xserver 1.12.0, so its device driver should be compatible on Puppy Linux 5.4.

#### 2.2. Using Installation Script

To install the PenMount device driver, please start the installation with the following command:

<span id="page-9-2"></span>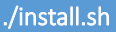

The install.sh file uses shell scripts to automate the installation process, including detecting device existence and copying device driver files and utilities to proper directories. The following are sample messages shown when installing on CENTOS 5.

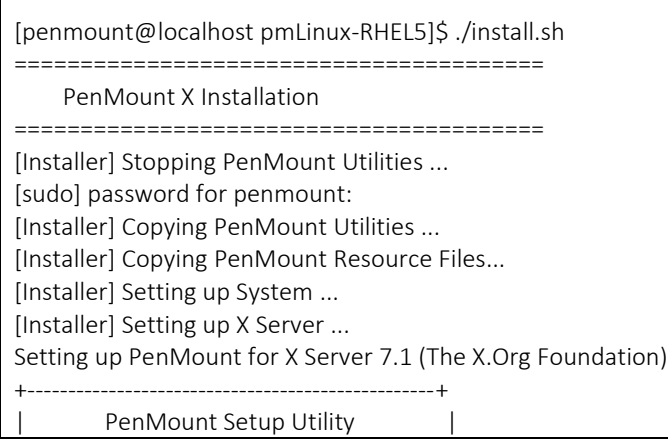

+--------------------------------------------------+ [PenMount] Version 4.1.0 Detect PenMount USB ------------------------ PenMount 6000 (14E1:6000) @ /dev/input/event5 Detect PenMount COM ------------------------ [Tip] If cannot detect PenMount RS-232 device, please uninstall old device driver first ! Detecting /dev/ttyS0 , 38400 bps ....... NOT FOUND Detecting /dev/ttyS0 , 19200 bps ....... FOUND Detecting /dev/ttyS1 , 38400 bps ....... NOT FOUND Detecting /dev/ttyS1 , 19200 bps ....... NOT FOUND Detecting /dev/ttyS1 , 9600 bps ....... NOT FOUND Detecting /dev/ttyS2 , 38400 bps ....... FAIL Detecting /dev/ttyS2 , 19200 bps ....... FAIL Detecting /dev/ttyS2 , 9600 bps ....... FAIL Detecting /dev/ttyS3 , 38400 bps ....... FAIL Detecting /dev/ttyS3 , 19200 bps ....... FAIL Detecting /dev/ttyS3 , 9600 bps ....... FAIL Detecting /dev/ttyS4 , 38400 bps ....... FAIL Detecting /dev/ttyS4 , 19200 bps ....... FAIL Detecting /dev/ttyS4 , 9600 bps ....... FAIL Detecting /dev/ttyS5 , 38400 bps ....... FAIL Detecting /dev/ttyS5 , 19200 bps ....... FAIL Detecting /dev/ttyS5 , 9600 bps ....... FAIL Detecting /dev/ttyS6 , 38400 bps ....... FAIL Detecting /dev/ttyS6 , 19200 bps ....... FAIL Detecting /dev/ttyS6 , 9600 bps ....... FAIL Detecting /dev/ttyS7 , 38400 bps ....... FAIL Detecting /dev/ttyS7 , 19200 bps ....... FAIL Detecting /dev/ttyS7 , 9600 bps ....... FAIL Detecting /dev/ttyUSB0 , 38400 bps ..... FAIL Detecting /dev/ttyUSB0 , 19200 bps ..... FAIL Detecting /dev/ttyUSB0 , 9600 bps ..... FAIL Detecting /dev/ttyUSB1 , 38400 bps ..... FAIL Detecting /dev/ttyUSB1 , 19200 bps ..... FAIL Detecting /dev/ttyUSB1 , 9600 bps ..... FAIL Detection Result ------------------------ PenMount 6000 (14e1:6000) @ /dev/input/event5 PenMount 6000 Serial @ /dev/ttyS0, 19200 bps +-----------------------------------+ | Select PenMount | +-----------------------------------+ 1 : PenMount 6000 @ /dev/input/event5 2 : PenMount 6000 @ /dev/ttyS0, 19200 bps

Which one?  $(1-2)$  => 1 Setting up xorg.conf... Writing configurations to /etc/penmount/penmount.dat [Installer] Copying PenMount X Input module file : 0.6 ======================================== PenMount Installation Finished ! ========================================

[Installer] Please restart the system to make changes take effect !

The installation script will need administrative privilege to copy files to system directories, so it will prompt for a password when starting.

======================================== PenMount X Installation

========================================

[Installer] Stopping PenMount Utilities ... [sudo] password for penmount:

The following messages indicate that the PenMount 6000 USB is found and the device name is /dev/input/event5.

Detect PenMount USB ------------------------ PenMount 6000 (14E1:6000) @ /dev/input/event5

The following messages indicate that the PenMount device is found using 19200 baud rate on /dev/ttyS0, which is COM1. When using the installation script, it scans from COM1 to COM8, and also checks USB and RS-232 devices if available.

```
Detect PenMount COM
------------------------
[Tip] If cannot detect PenMount RS-232 device, please uninstall old device driver
first !
Detecting /dev/ttyS0 , 38400 bps ....... NOT FOUND
Detecting /dev/ttyS0 , 19200 bps ....... FOUND
Detecting /dev/ttyS1 , 38400 bps ....... NOT FOUND
Detecting /dev/ttyS1 , 19200 bps ....... NOT FOUND
Detecting /dev/ttyS1 , 9600 bps ....... NOT FOUND
Detecting /dev/ttyS2 , 38400 bps ....... FAIL
Detecting /dev/ttyS2 , 19200 bps ....... FAIL
Detecting /dev/ttyS2 , 9600 bps ....... FAIL
```

```
Detecting /dev/ttyS3 , 38400 bps ....... FAIL
Detecting /dev/ttyS3 , 19200 bps ....... FAIL
Detecting /dev/ttyS3 , 9600 bps ....... FAIL
Detecting /dev/ttyS4 , 38400 bps ....... FAIL
Detecting /dev/ttyS4 , 19200 bps ....... FAIL
Detecting /dev/ttyS4 , 9600 bps ....... FAIL
Detecting /dev/ttyS5 , 38400 bps ....... FAIL
Detecting /dev/ttyS5 , 19200 bps ....... FAIL
Detecting /dev/ttyS5 , 9600 bps ....... FAIL
Detecting /dev/ttyS6 , 38400 bps ....... FAIL
Detecting /dev/ttyS6 , 19200 bps ....... FAIL
Detecting /dev/ttyS6 , 9600 bps ....... FAIL
Detecting /dev/ttyS7 , 38400 bps ....... FAIL
Detecting /dev/ttyS7 , 19200 bps ....... FAIL
Detecting /dev/ttyS7 , 9600 bps ....... FAIL
Detecting /dev/ttyUSB0 , 38400 bps ..... FAIL
Detecting /dev/ttyUSB0 , 19200 bps ..... FAIL
Detecting /dev/ttyUSB0 , 9600 bps ..... FAIL
Detecting /dev/ttyUSB1 , 38400 bps ..... FAIL
Detecting /dev/ttyUSB1 , 19200 bps ..... FAIL
Detecting /dev/ttyUSB1 , 9600 bps ..... FAIL
```
Please note that the installation script supports only one device, so if more than one device is attached to host PC, it will prompt for selecting one of them for installation.

Detection Result ------------------------ PenMount 6000 (14e1:6000) @ /dev/input/event5 PenMount 6000 Serial @ /dev/ttyS0, 19200 bps

+-----------------------------------+ | Select PenMount |

+-----------------------------------+

- 1 : PenMount 6000 @ /dev/input/event5
- 2 : PenMount 6000 @ /dev/ttyS0, 19200 bps

Which one? (1-2) => 1

#### After installation finishes, please restart the system for changes to take effect.

#### 2.3. Manual Installation

<span id="page-12-0"></span>The installation script introduced in the previous section actually runs the "pm-setup" utility for detecting and setting up the device. The pm-setup utility supports manual installation mode, by adding the "-m" parameter.

The pm-setup utility will then interact with users to collect device settings.

1. PenMount Model

PenMount Model L  $\Box$ 1. PenMount 6000 series (USB) 2. PenMount 5000 series (USB) 3. PenMount 6000 series (Serial) 4. PenMount 9000 series (Serial) 5. PenMount PCI series (USB) 6. PenMount PCI series (Serial) Which one?  $(1-6)$  => 3 \*\*\*\*\* PenMount 6000 series (Serial) \*\*\*\*\*

2. A/D Bit, which is only used when target model is PenMount 6000 device.

```
+--------------------+
| A/D Bit |+---------------------+
   1. A/D 10-bit
    2. A/D 12-bit
Which one? (1-2) \Rightarrow 1***** 10-bit *****
```
3. If choosing Serial devices in step 1, pm-setup will ask for the attached serial port.

```
Serial Port
                              \overline{\phantom{0}}1. COM1, Serial Port 1 (/dev/ttyS0)
   2. COM2, Serial Port 2 (/dev/ttyS1)
   3. COM3, Serial Port 3 (/dev/ttyS2)
   4. COM4, Serial Port 4 (/dev/ttyS3)
   5. Other Serial Port
Which one? (1-5) => 1
***** /dev/ttyS0 *****
```
- 4. If choosing Serial devices in step 1, pm-setup will ask for the baud rate used.
	- +-------------------+ | Baudrate | +-------------------+ 1. 19200 bps 2. 9600 bps Which one?  $(1-2) \implies 1$ \*\*\*\*\* 19200 bps \*\*\*\*\*
- 5. Settings for the Press and Hold gesture.

+---------------------------------+ Press and Hold Button | 1. Right button (default) 2. Middle button 3. Left button Which one?  $(1-3) \Rightarrow 1$ \*\*\*\*\* button 3 \*\*\*\*\*

6. The click mode setting. If you do not know which to choose, please press 1.

+--------------------------------Click Mode | L +---------------------------------1. Mouse Emulation (default) 2. Pen Input Emulation 3. Click On Release 4. Click On Touch Which one?  $(1-4) \Rightarrow 1$ \*\*\*\*\* Mouse Emulation \*\*\*\*\*

7. The time interval for triggering the "Press and Hold" gesture.

+----------------------------------| Hold Time | +----------------------------------+ How long to launch the press and hold button?  $(ms) \implies 700$ 

8. The timing for generating buzzer beep.

+--------------------------------| Beep Configuration | .<br>+----------------------------------+ 1. Beep when pen down (default) 2. Beep when pen up 3. Beep when pen down and pen up 4. Beep off Which one?  $(1-4) \implies 1$ 

9. Device setup finishes with summary.

+-----------------------------------Finish | Model : PenMount 6000 COM Click Mode: Mouse Emulation Beep : ON (pen-down) Hold Time : 700 ms

## 2.4. Configuring Device Driver before Installation

During installation, the process will load the settings from the penmount.ini file in the device driver package. Adjusting these settings can be helpful for a better user touch experience.

<span id="page-16-0"></span>Please note that most of these settings are adjustable with the PenMount Utility after the device driver is installed.

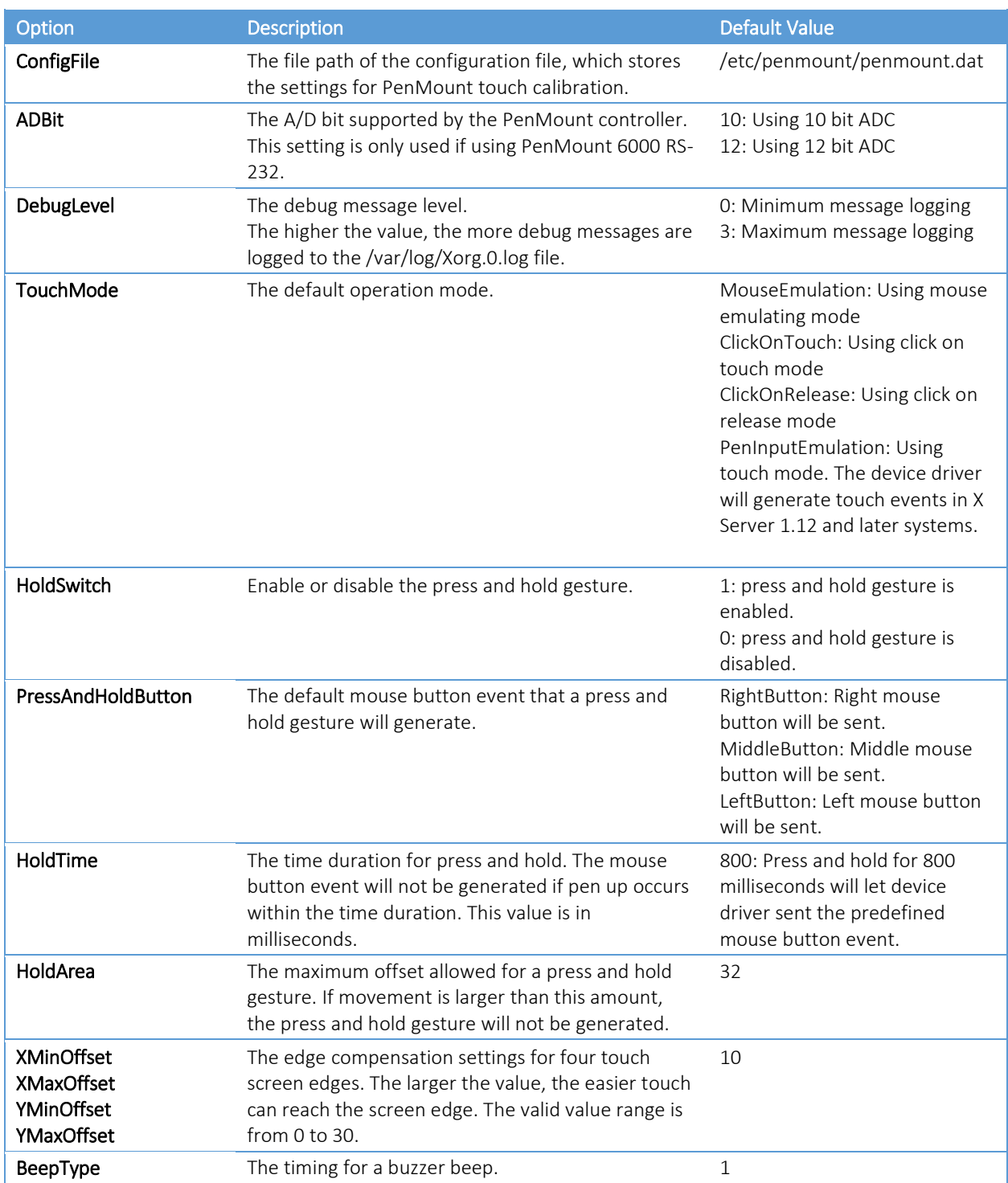

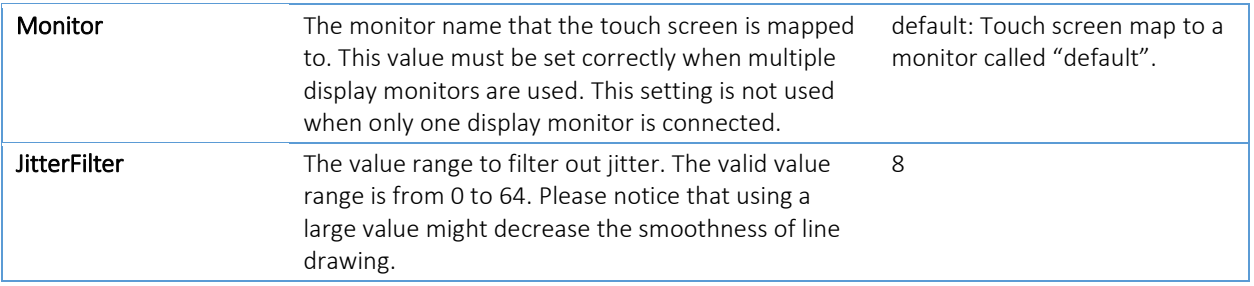

## 2.5. Configuring Device Driver after Installation

<span id="page-17-0"></span>After the device driver is installed, settings can be changed in the configuration file or by using the PenMount Utility. However, the modification may be different in different Linux distributions with different versions of X Server and window manager used. For this reason, we only chose some of the most common Linux distributions to describe how to change the device driver settings.

## 2.5.1. CENTOS 5

The CENTOS 5 is a typical system that uses the traditional xorg.conf file for configuration. There will be a new "InputDevice" section created after device driver is installed.

<span id="page-17-1"></span>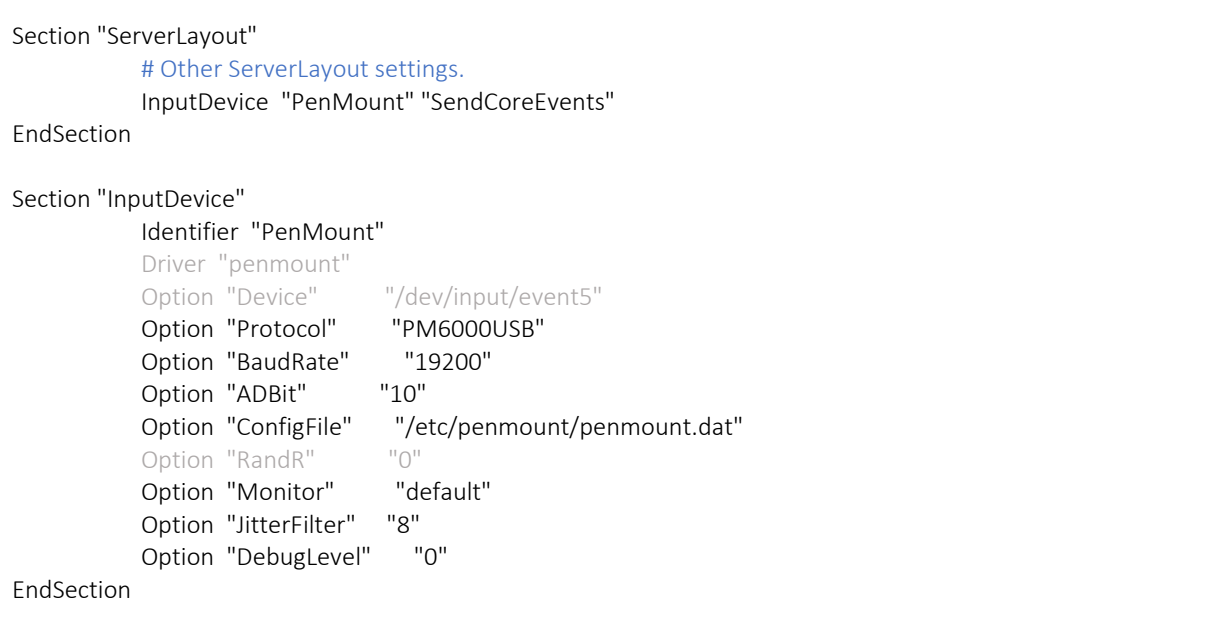

The device settings that can be changed in the xorg.conf file are listed in the table below:

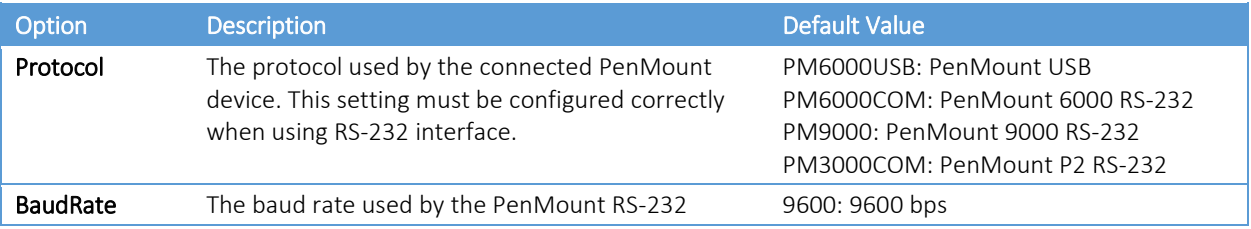

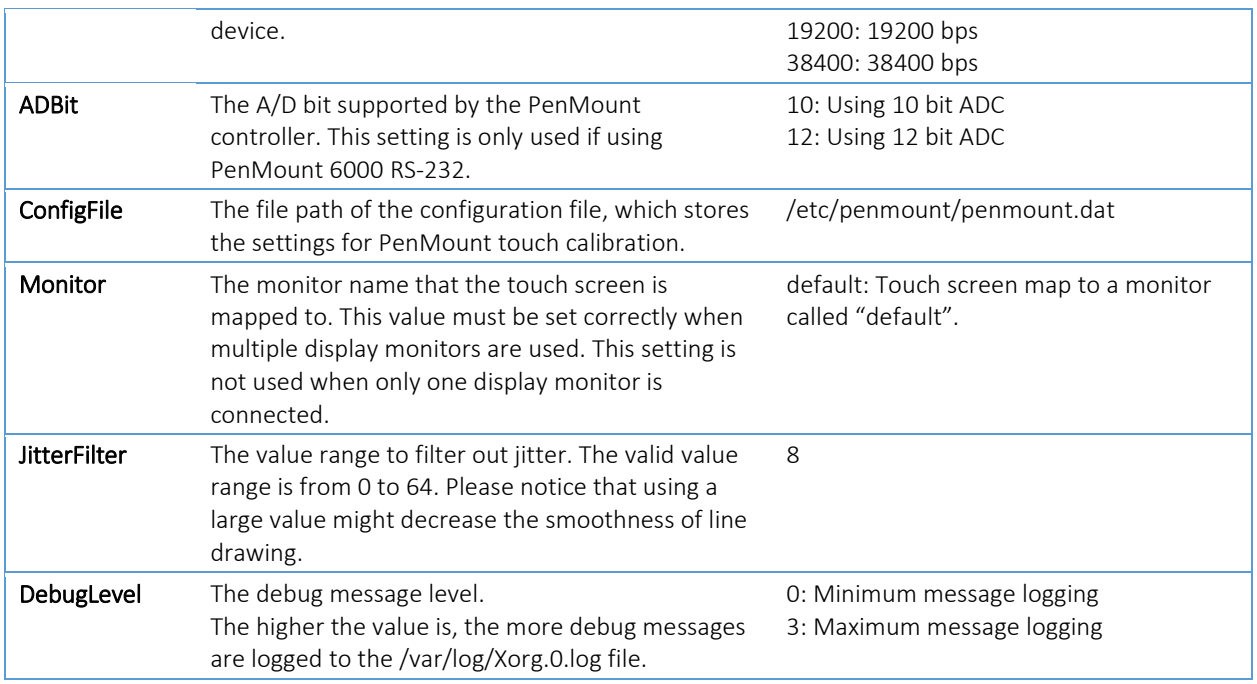

Please modify the settings with care, incorrect settings may prevent the X Server from starting up correctly.

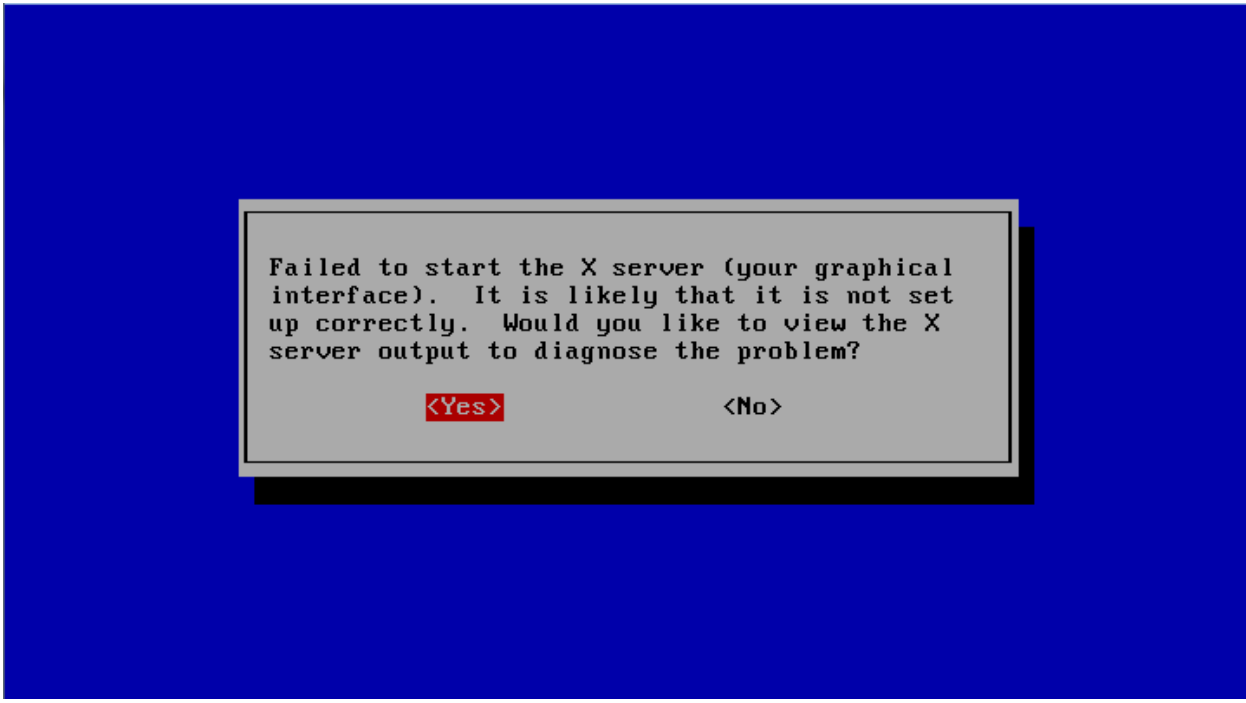

The above screen may also appear when the PenMount USB device is not present when system starts up. In general, most systems that uses xorg.conf do not support USB hot plugging.

For other settings such as press and hold, please use "PenMount Utility", which can be launched by click on the PenMount icon in system tray, or in "System" -> "Preferences" -> "More Preferences" - > "PenMount Utility". Please note that this launch path might be different in other Linux distributions. The usages of the PenMount Utility are described in later sections of this document.

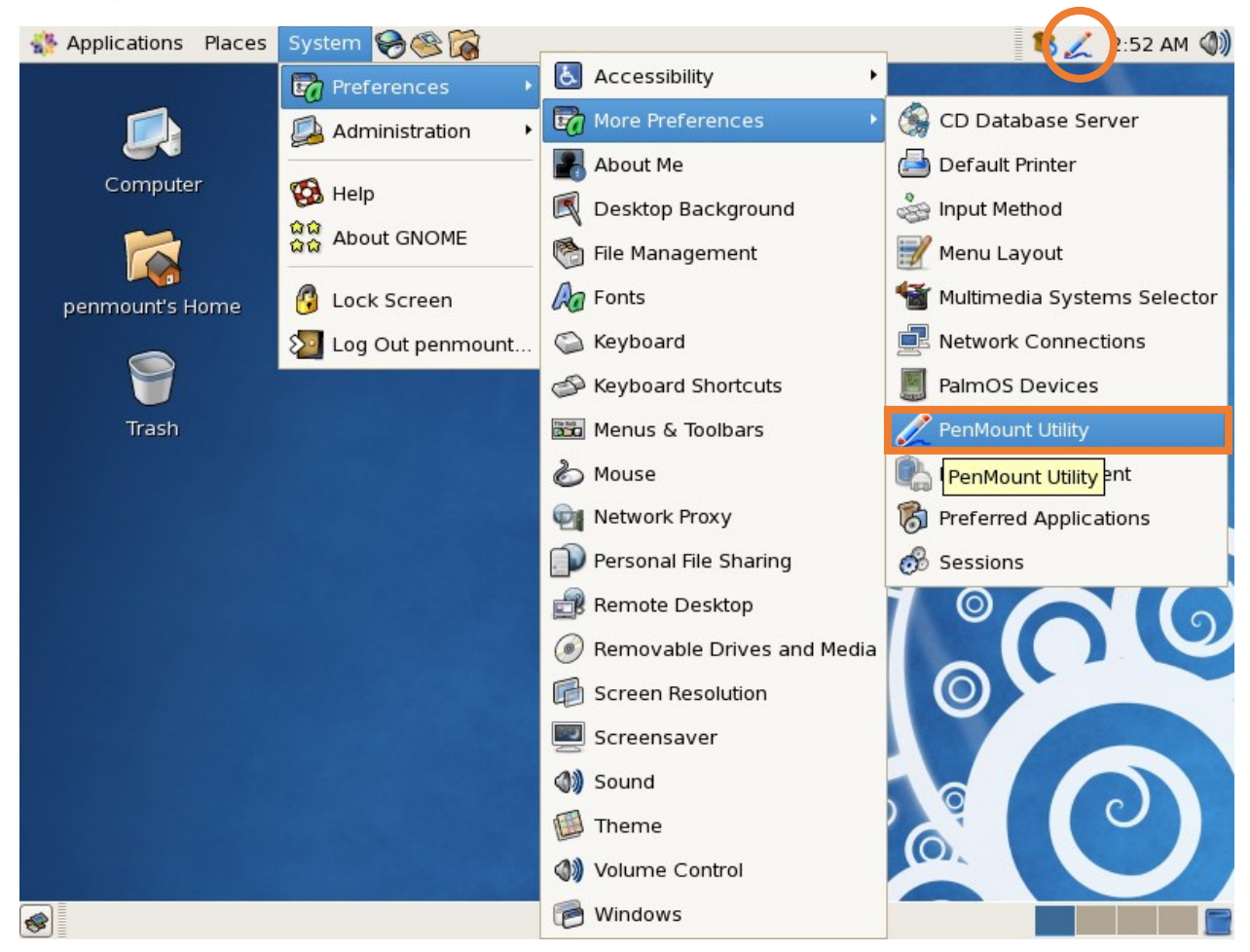

#### 2.5.2. CENTOS 6

For CENTOS 6, PenMount USB devices can be configured with the following file:

<span id="page-19-0"></span>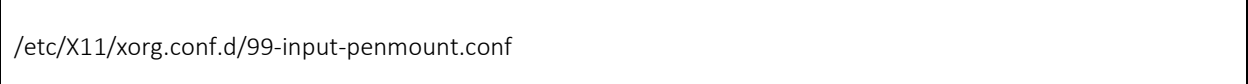

This file contains an "InputClass" section for PenMount, please modify the settings with care.

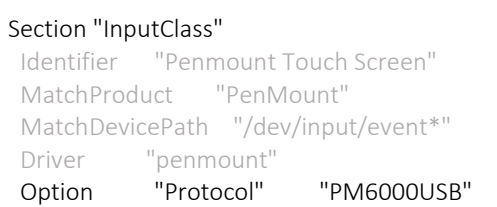

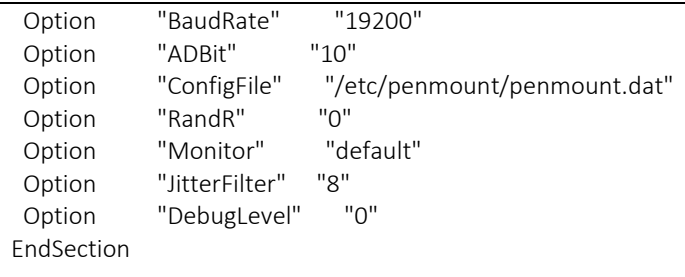

For PenMount RS-232 devices, they can be configured with the following file:

/usr/share/hal/fdi/policy/20thirdparty/99-x11-penmount.fdi

This file is written in XML that contains device info settings. Please modify the settings with care.

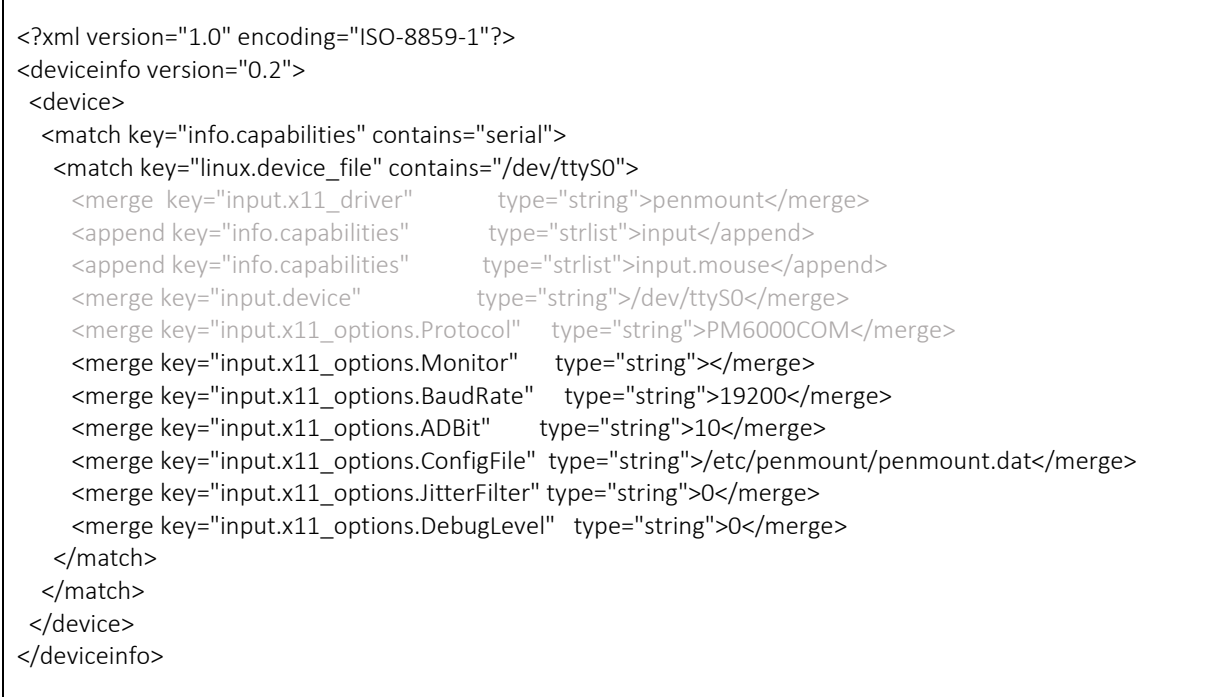

#### 2.5.3. Ubuntu 12.04 LTS

Ubuntu 12.04 LTS uses the following file for configuring the PenMount device:

<span id="page-20-0"></span>/usr/share/X11/xorg.conf.d/99-input-penmount.conf

This file contains an "InputClass" section for PenMount, please modify the settings with care.

#### Section "InputClass" Identifier "Penmount Touch Screen" MatchProduct "PenMount" MatchDevicePath "/dev/input/event\*" Driver "penmount" Option "Protocol" "PM6000USB" Option "BaudRate" "19200" Option "ADBit" "10" Option "ConfigFile" "/etc/penmount/penmount.dat"<br>Option "RandR" "0" Option "RandR" Option "Monitor" "default" Option "JitterFilter" "8"<br>Option "DebugLevel" "0" Option "DebugLevel" EndSection

For PenMount Utility, please follow the steps below to launch this tool.

- 1. Click on the "Dash Home" button.
- 2. Click on the "Applications" button.
- 3. Type in "penmount" in the Search bar.
- 4. Click on the "PenMount Utility" icon.

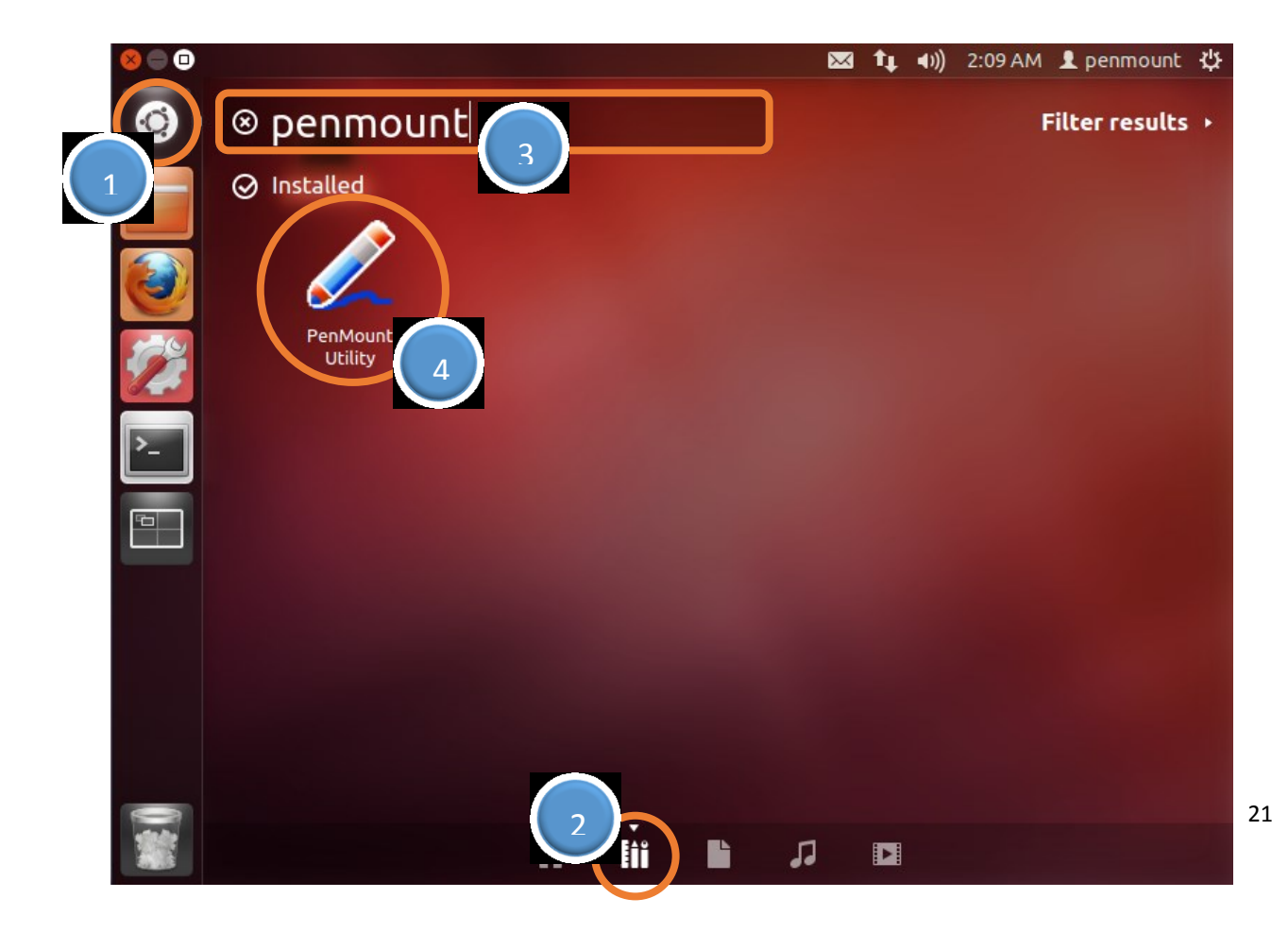

#### 2.5.4. Fedora 25

In Fedora 25, the default session is changed from Xorg to GNOME. To use the functionalities provided by PenMount, please consider changing session types during user login.

<span id="page-22-0"></span>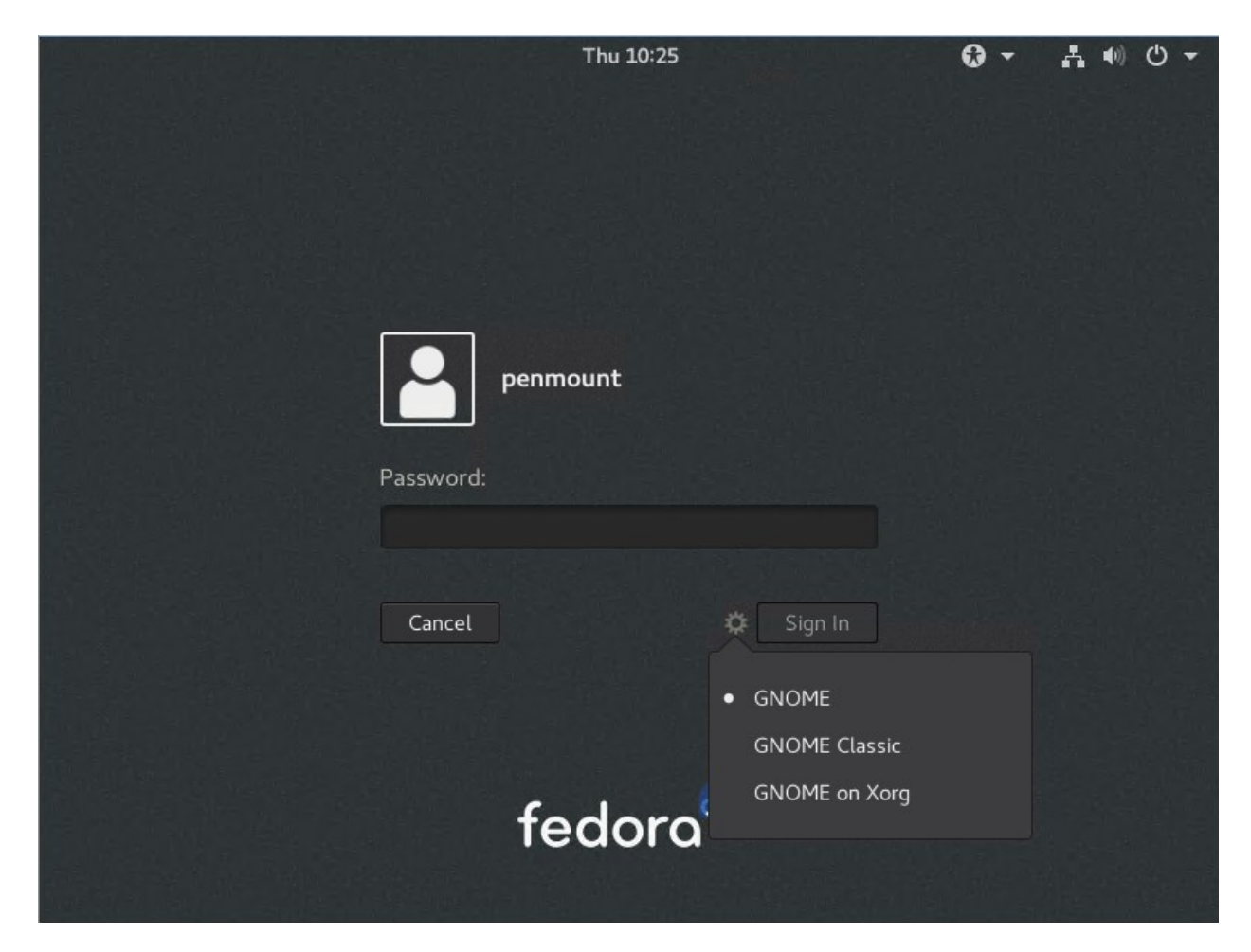

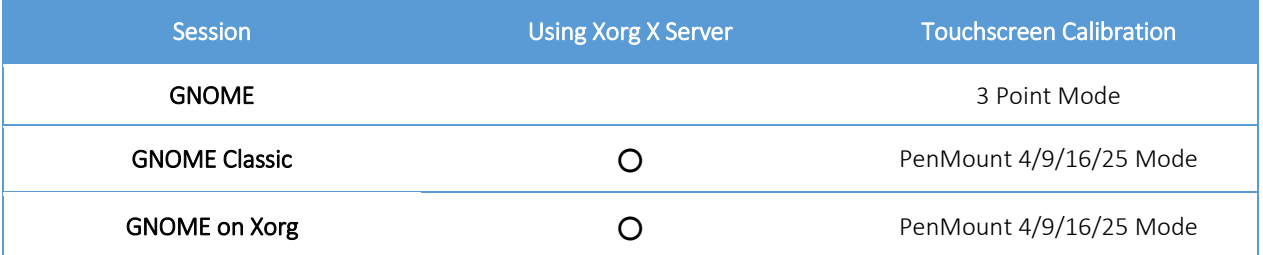

#### *GNOME Session*

For GNOME session, resistive touchscreen calibration is not supported by default, and PenMount provides limited calibration support by using customized system libraries.

Choosing the "PenMount Utility" icon or running the "pm-wcalib" utility launches the 3 point mode calibration interface.

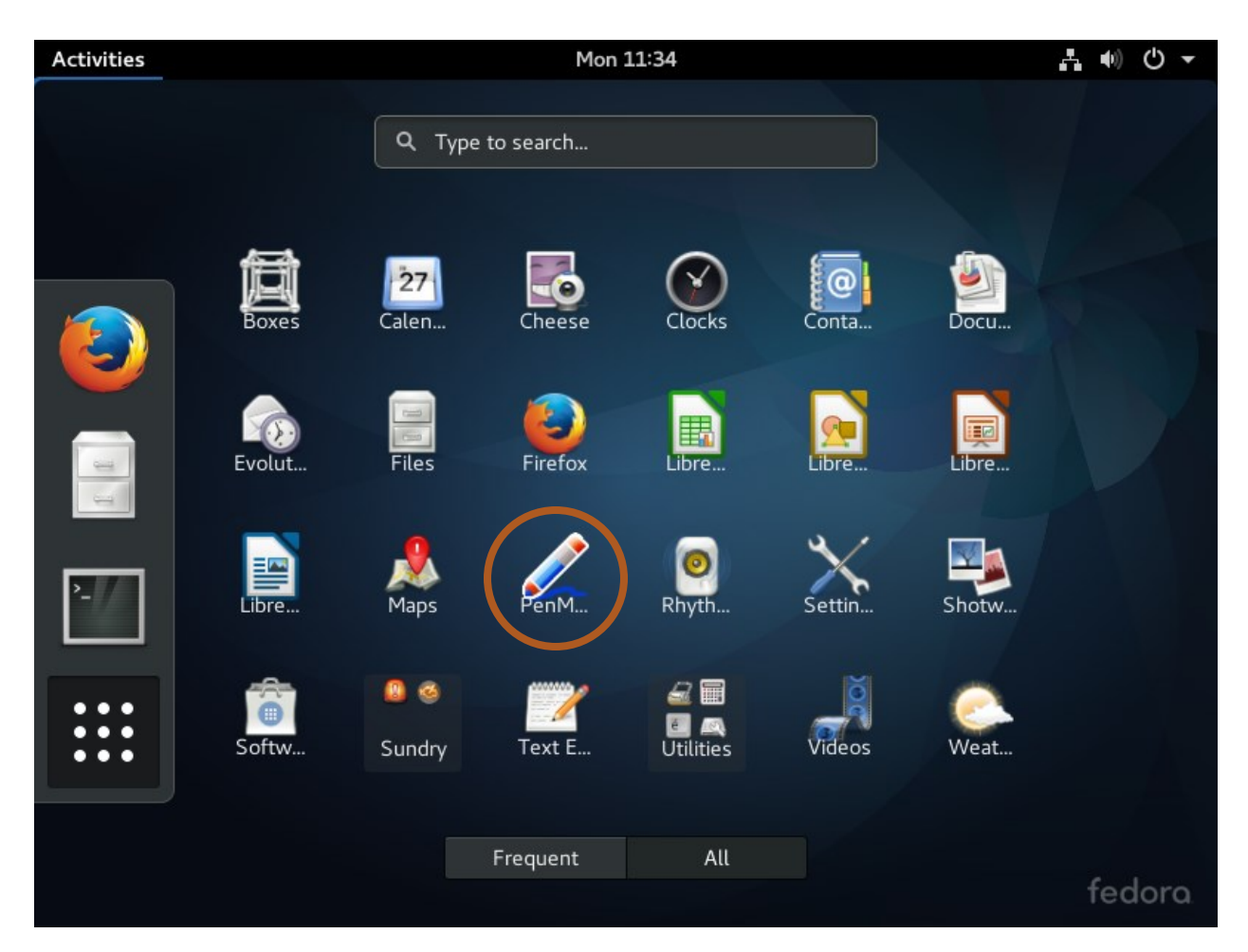

Three points will appear on screen sequentially, please use touchscreen to press on the points one by one. Please avoid mouse clicks during calibration, since this utility responses to mouse button events, the calculated calibration parameters will be incorrect.

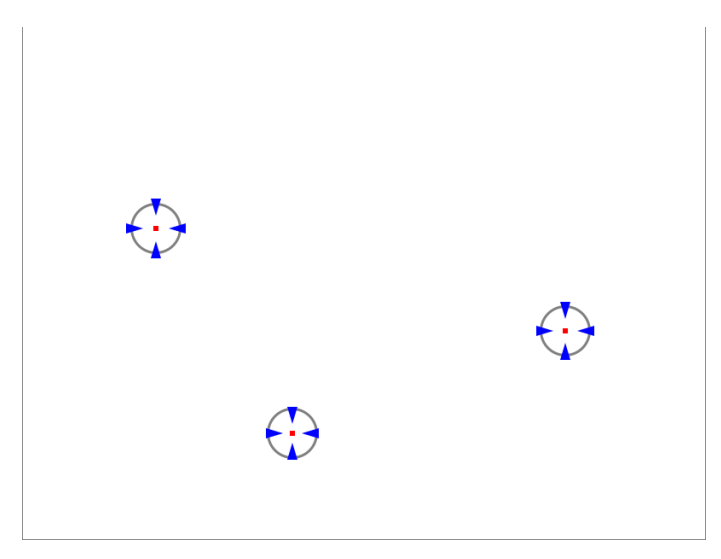

23

Please notice that the 3 point mode calibration night not be as accurate as what PenMount calibration provides, if accuracy is required, please consider change to "GNOME on Xorg" session.

#### *GNOME Classic / on Xorg Session*

For GNOME Classic or Xorg Sessions, PenMount device driver and utility are supported. Please reference Chapter [3](#page-28-2) for more information.

#### 2.6. Troubleshooting

This sections provide some instructions on common device driver installation issues.

#### 2.6.1. Cannot Detect Device

<span id="page-24-0"></span>Here is a quick check list for troubleshooting this issue.

- <span id="page-24-1"></span>1. Check if PenMount device is powered and connected to the host computer. This could be easily verified by testing with a Microsoft Windows system on the same hardware platform.
- 2. Check if the USB or UART kernel drivers are working.

This could be checked by running "dmesg", for USB devices, there should be messages similar to the following:

usb 2-2.1: new full speed USB device number 4 using uhci hcd usb 2-2.1: New USB device found, idVendor=14e1, idProduct=6000 usb 2-2.1: New USB device strings: Mfr=1, Product=2, SerialNumber=0 usb 2-2.1: Product: PenMount USB usb 2-2.1: Manufacturer: DIALOGUE INC usb 2-2.1: configuration #1 chosen from 1 choice dracut: Switching root input: DIALOGUE INC PenMount USB as /devices/pci0000:00/0000:00:11.0/0000:02:00.0/usb2/2-2/2-2.1/2-2.1:1.0/input/input5 generic-usb 0003:14E1:6000.0002: input,hidraw1: USB HID v1.01 Mouse [DIALOGUE INC PenMount USB] on usb-0000:02:00.0-2.1/input0

For COM Ports, there should be messages similar to the following:

Serial: 8250/16550 driver, 4 ports, IRQ sharing enabled serial8250: ttyS0 at I/O 0x3f8 (irq = 4) is a 16550A serial8250: ttyS1 at I/O 0x2f8 (irq = 3) is a 16550A 00:0a: ttyS0 at I/O 0x3f8 (irq = 4) is a 16550A 00:0b: ttyS1 at I/O 0x2f8 (irq = 3) is a 16550A

3. For PenMount RS-232 devices, please also make sure that the IRQ and I/O addresses are configured correctly.

This issue usually happens when the system has more than 2 COM Ports, and IRQ sharing is not working correctly. Please note that having a touchscreen working in Microsoft Windows does not guarantee that it will also work in Linux, since it is the operating system that controls IRQ sharing.

In some cases this issue can be solved by assigning IRQ=0 with the "setserial" utility. For example, to set up /dev/ttyS5, please use the command below:

setserial /dev/ttyS5 irq 0

4. If the PenMount device still cannot be automatically detected, you may try to use the manual installation method introduced in section 2.3.

#### 2.6.2. Taking a long time to Scan COM Ports when installing USB

The pm-setup utility supports a special parameter "-d0" that skips device detection on COM ports.

<span id="page-25-0"></span>

#### 2.6.3. Touch not working after Installing Device Driver

There may be several reasons that cause this issue. The most common issue is that the installation was not performed with root permission, which causes the Xorg server to be unable to use the correct PenMount device driver.

<span id="page-25-1"></span>To check whether the Xorg is using the correct device driver, please check the log messages in the following location:

/var/log/Xorg.0.log

For Fedora 22 and later systems, the log file is changed to the following directory.

\$HOME/.local/share/xorg/Xorg.0.log

For example, if a PenMount device driver is used, there should be messages similar as below:

(II) config/hal: Adding input device DIALOGUE INC PenMount USB (\*\*) DIALOGUE INC PenMount USB: Applying InputClass "Penmount Touch Screen" (II) LoadModule: "penmount" (II) Loading /usr/lib/xorg/modules/input/penmount\_drv.so (II) Module penmount: vendor="PenMount Touch Solutions" compiled for 1.13.0, module version = 1.2.1 Module class: X.Org XInput Driver ABI class: X.Org XInput driver, version 18.1

(II) Using input driver 'penmount' for 'DIALOGUE INC PenMount USB' (\*\*) DIALOGUE INC PenMount USB: always reports core events (\*\*) Option "RandR" "0" (\*\*) Option "ADBit" "10" (\*\*) Option "JitterFilter" "8" (\*\*) Option "DebugLevel" "0" (\*\*) Option "Monitor" "default" (\*\*) Option "ConfigFile" "/etc/penmount/penmount.dat" (II) [PENMOUNT] Default device : /dev/input/event5 ! (II) [PENMOUNT] Using Protocol : PM6000USB (II) [PENMOUNT] Using device : /dev/input/event5 (\*\*) Option "config\_info" "hal:/org/freedesktop/Hal/devices/usb\_device\_14e1\_6000\_noserial\_if0\_logicaldev\_input" (II) XINPUT: Adding extended input device "DIALOGUE INC PenMount USB" (type: TOUCHSCREEN, id 10)

For PenMount USB devices, if there is a message similar to the below in the log file, it also indicates that the device driver installation was not successful. In this case, the default "evdev" driver is used instead.

(II) Using input driver 'evdev' for 'DIALOGUE INC PenMount USB'

#### 2.7. Uninstalling Device Driver

To uninstall the PenMount device driver, please remove the device configurations introduced in section 2.4 which can be one of the following depending on the version of Xorg server used.

<span id="page-26-0"></span>/etc/X11/xorg.conf

/usr/share/hal/fdi/policy/20thirdparty/99-x11-penmount.fdi

/usr/share/X11/xorg.conf.d/99-input-penmount.conf

/etc/X11/xorg.conf.d/99-input-penmount.conf

The PenMount device driver binary should also be removed which can be found in the following location:

/usr/lib/xorg/modules/input/penmount\_drv.so

## <span id="page-28-2"></span>3. Using Software

The "PenMount Utility" is a program that allows users to dynamically change device driver settings. Users can also launch this program in the terminal with the following command:

#### <span id="page-28-0"></span>gPen

Please note that this utility requires GTK+ 2.0 library. If running the program without root permission, the setting changes may not be able to take effect.

#### 3.1. Touch Calibration

The PenMount Utility provides a graphical interface for launching different touch calibration with different modes.

<span id="page-28-1"></span>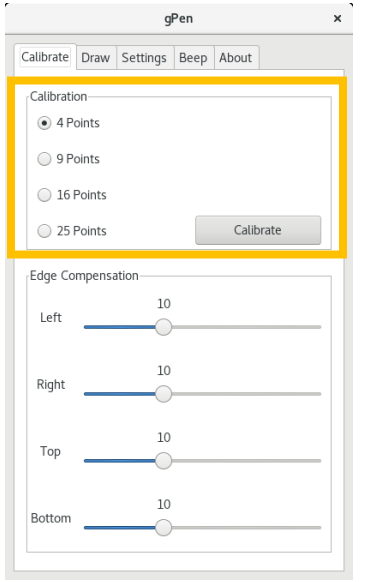

Users may also launch touch calibration in the terminal, with the following command:

#### gCal <mode>

Please note that this utility requires GTK+ 2.0 library. If running the program without root permission, the setting changes may not be able to take effect.

There are four calibration modes supported by PenMount Utility: 4, 9, 16, and 25. During the calibration procedure, a circle with a red dot in the center will appear onscreen:

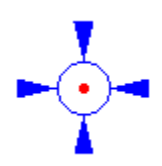

Please click on the red dot to proceed to the next point.

#### 1. 4 Points Calibration Mode

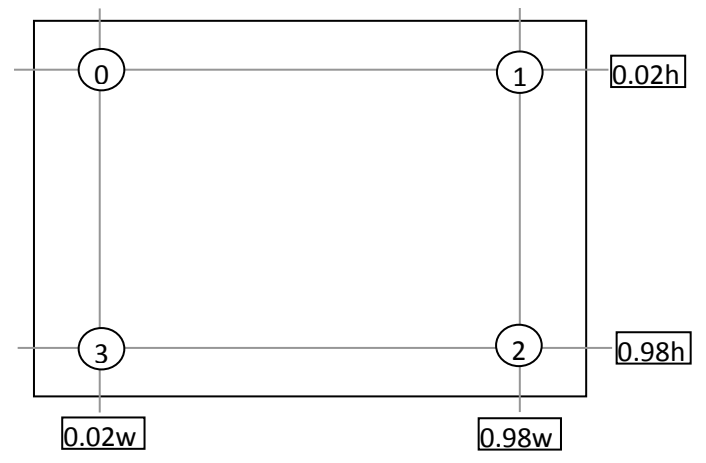

2. 9 Points Calibration Mode

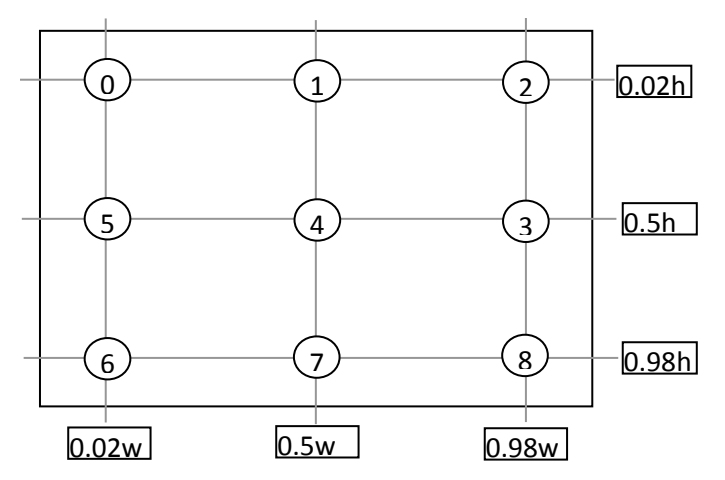

3. 16 Points Calibration Mode

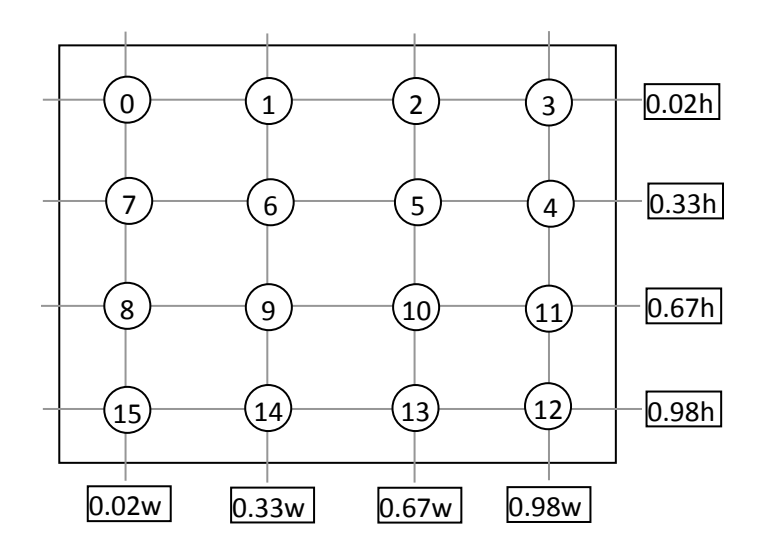

#### 4. 25 Points Calibration Mode

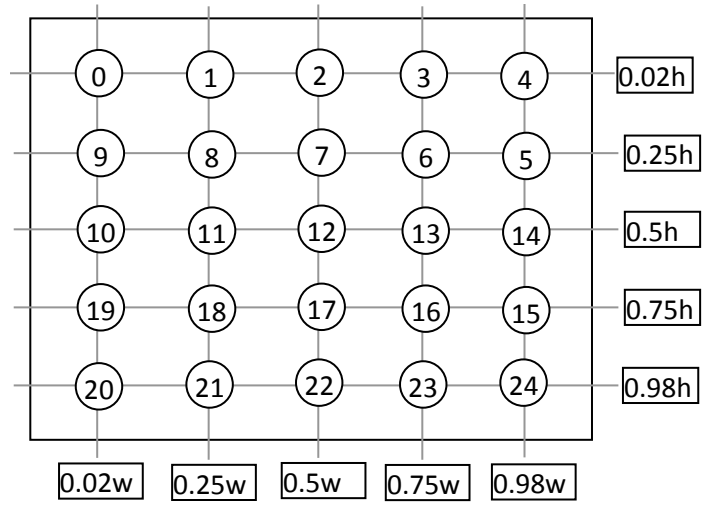

The calibration ends when it collects all the touch point data it needs. The more points used, the more accurate touch will be after calibration.

#### 3.2. Edge Compensation

The PenMount Utility also supports adjustments on edges. The term "Edge Compensation" indicates the adjustment amount that makes touching on screen edges easier.

<span id="page-30-0"></span>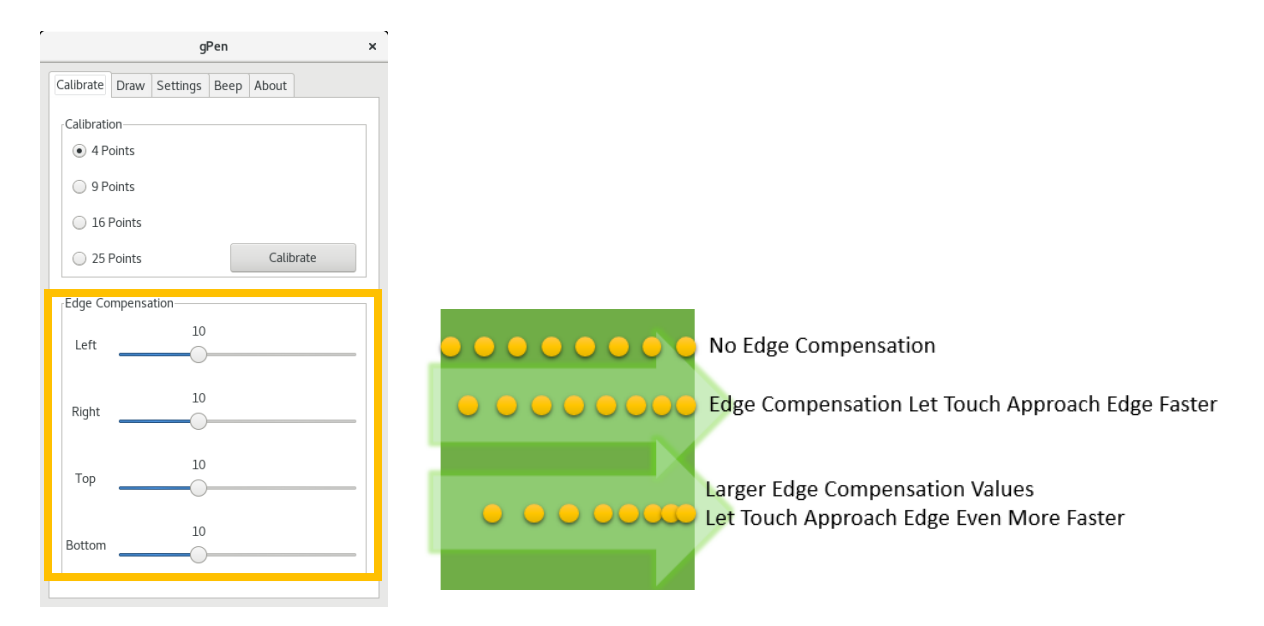

#### 3.3. Draw Utility

<span id="page-30-1"></span>The PenMount Utility provides a draw program to allow users to test touch accuracy. Users may also change attributes such as "Draw Type", "Show Touch Location and Button", "Show Grid", and "Change Color and Thickness".

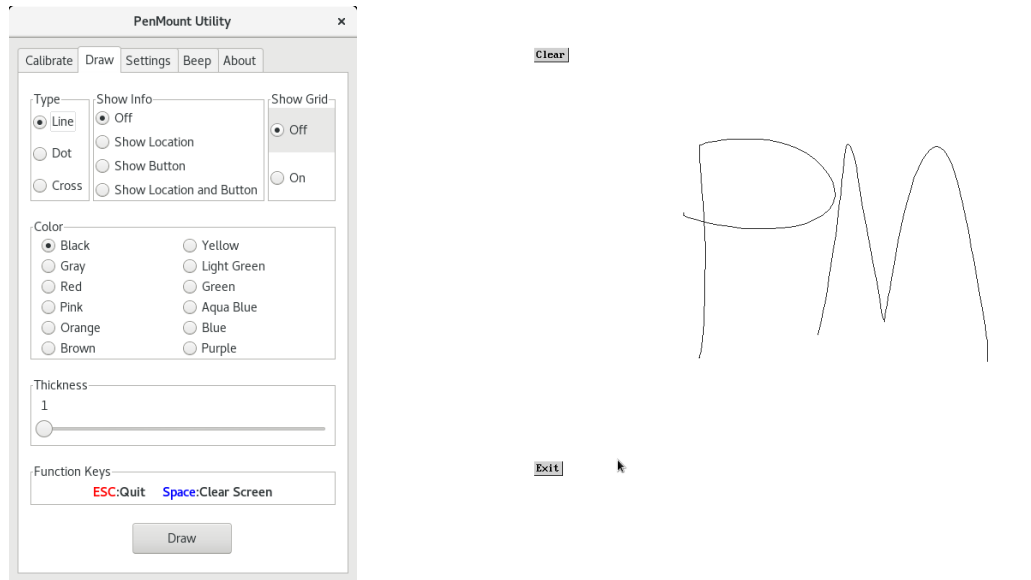

PenMount provides multi-touch testing functions in its Xorg server device driver V4.1 and later versions. If you are using PenMount P2 devices, please switch the operation mode to "Touch" first before testing multi-touch, otherwise only single-touch will be available.

![](_page_31_Picture_56.jpeg)

#### 3.4. Buzzer Beep

<span id="page-31-0"></span>The PenMount Utility allows users to adjust the settings of touch buzzer beep includes the timing for sending buzzer beep, beep duration, and frequency.

![](_page_32_Picture_115.jpeg)

Please note that in some Linux distributions, the buzzer kernel driver (pcspkr) is disabled by default. In that case, changing the buzzer settings in PenMount Utility will not produce any effects.

#### 3.5. Operation Modes

The operating modes control how the PenMount device driver sends input events. There are four modes supported:

<span id="page-32-0"></span>![](_page_32_Picture_116.jpeg)

For PenMount P2 or P3 devices, the "Mouse", "Button", and "Hover" modes only provide single-touch functionality. Please notice that the "Touch" option will not be available on systems that do not support touch events.

![](_page_33_Picture_46.jpeg)

## 3.6. Smoothness Control

On some systems being affected by noise, the device driver can average touch points to make the output line smoother. There are three modes available, by using 4, 8 or arbitrary points (Linux Input Fuzz mode) for averaging.

<span id="page-33-0"></span>![](_page_33_Picture_47.jpeg)

## 3.7. Press and Hold

<span id="page-33-1"></span>The press and hold gesture can also be enabled with the PenMount Utility. It can also adjust attributes such as hold time, valid hold area, and the mouse event sent after hold threshold is reached.

![](_page_34_Picture_45.jpeg)

### 3.8. General Information

This page displays version information and contact information, and also an "Exit" button for systems that does not come with "X" button in the title bar.

<span id="page-34-0"></span>![](_page_34_Picture_46.jpeg)

Please notice that the utility will display warning messages if running the without sufficient permissions to access the device driver configuration files.

#### [WARNING] Not running with root access !

#### 3.9. Device Driver Setting File Format

<span id="page-34-1"></span>The PenMount Utility stores calibration and other settings in a binary file, which can be found in the following location.

#### /etc/penmount/penmount.dat

Since this is not a text file, users need to use commands such as xxd to read the values in this file. The file format is described in the table below.

![](_page_35_Picture_251.jpeg)

![](_page_36_Picture_298.jpeg)

![](_page_37_Picture_48.jpeg)

## 4. Tiny X Server

<span id="page-38-0"></span>The Tiny X Server (also called KDrive) is a small sized X Server that is used in distributions such as Tiny Core Linux. The standard PenMount device driver for X Server cannot be used on Tiny X and we recommend using the built-in tslib driver and the utilities provided by tslib for calibration. For this reason, if the Tiny X server you are using does not come with tslib support, you will need to follow the instructions in this section to configure and compile the Tiny X server again.

## 4.1. Configure the Tiny X Server

To configure the Xorg X Server for building TinyX (KDrive) with tslib support, please first modify configure.ac file and then run autoconf to generate the configure file.

#### <span id="page-38-1"></span>4.1.1. X11R7.1

The X11R7.1 release is the first version of Xorg X Server that includes kdrive support and requires more modifications to use the tslib driver than later X11 releases.

<span id="page-38-2"></span>To configure the Xorg X Server for building TinyX (KDrive) with tslib support, please first modify configure.ac file and then run autoconf to generate the configure file.

Please find and replace the following sections in configure.ac file according to the table below.

![](_page_38_Picture_170.jpeg)

After the configure file is generated, please enable the following options during configuration.

![](_page_38_Picture_171.jpeg)

#### 4.1.2. X11R7.2

For X11R7.2 release, please first modify configure.ac file and then run autoconf to generate the configure file.

<span id="page-38-3"></span>![](_page_38_Picture_172.jpeg)

After the configure file is generated, please enable the following options during configuration.

![](_page_38_Picture_173.jpeg)

#### 4.1.3. X11R7.3 and above

For X11R7.3 and later X11 releases, there is no need to modify configure.ac file, please proceed with configure directly with the following options enabled.

<span id="page-38-4"></span>![](_page_38_Picture_174.jpeg)

![](_page_39_Picture_118.jpeg)

## 4.2. Adding the tslib Driver

The tslib driver is included in the KDrive source code. For X11 R7.1 and R7.2, however, if you are using Xvesa, the source code needs to be modified to use tslib. Please follow the instructions below and then proceed to the server building process.

<span id="page-39-0"></span>[hw/kdrive/vesa/vesainit.c]

```
void
InitInput (int argc, char **argv)
{
     // …
#if defined(TOUCHSCREEN)
     KdAddMouseDriver (&TsFuncs);
#endif
}
```
## 4.3. Using the tslib Driver

After building the Tiny X server, the tslib driver can be used. For example, if using Xvesa with 800x600x24 screen resolution, and the PenMount touch device name is /dev/input/event5, please run the following commands with root permissions to launch the server with tslib support.

<span id="page-39-1"></span># export the TSLIB\_TSDEVICE environment variable, which will be used by ts\_calibrate export TSLIB\_TSDEVICE=/dev/input/event5 # Calibrate the touch screen ts\_calibrate # Run the X server, set mouse driver to tslib. Xvesa -screen 800x600x24 -mouse tslib,,device=/dev/input/event5

## 5. PenMount SDK for X

The PenMount SDK provides API for developers to control the touch functions that PenMount provides. The latest SDK version is 1.0. If you need extra functions that are not listed in this chapter, please contact PenMount for further support.

### <span id="page-40-0"></span>5.1. File Contents

The PenMount SDK includes header files and libraries that support both 32 and 64 bit x86 systems.

<span id="page-40-1"></span>![](_page_40_Picture_172.jpeg)

## 5.2. Additional Requirements

There are some additional requirements for using the PenMount SDK which are listed in the table below.

<span id="page-40-2"></span>![](_page_40_Picture_173.jpeg)

### 5.3. Using the Library

The PenMount SDK includes a shared library that can be loaded by developers.

#### 5.3.1. Open the Library

<span id="page-40-3"></span>Please use dlopen() to open the library file. Please note that you need to provide a correct path to the library file, or the returned value will be NULL.

<span id="page-40-4"></span>void \* pLibrary = NULL; pLibrary = **dlopen**("i686/penmount\_sdk.so", RTLD\_LAZY);

#### 5.3.2. Load the Symbols

<span id="page-40-5"></span>Please use dlsym() to load the symbols that the library provides. If the symbol does not exist, the retuned value will be NULL.

typedef long (\*pfnpmsdk\_get\_version)(void); pfnpmsdk\_get\_version pmsdk\_get\_version = NULL; pmsdk\_get\_version = dlsym(pLibrary, "pmsdk\_get\_version");

#### 5.3.3. Build the Code

To build the code, please include the dl library that provides the dlopen() and dlsym() function.

<span id="page-41-0"></span>gcc pmsdk\_test.c -o pmsdk\_test -ldl

#### 5.4. Functions

This section lists the functions provided by the PenMount SDK.

#### <span id="page-41-2"></span><span id="page-41-1"></span>5.4.1. Get the SDK Version

Syntax

![](_page_41_Picture_125.jpeg)

#### Description

This function returns the version of the SDK.

#### Return Values

The version number of the SDK. Please use the following macros to get the detailed versions.

![](_page_41_Picture_126.jpeg)

#### <span id="page-41-3"></span>5.4.2. Disable a PenMount Serial Device

Syntax

![](_page_41_Picture_127.jpeg)

#### Description

This function will disable both the PenMount X driver and the controller.

#### Return Values

If function succeeds, the return value is nonzero.

If function fails, the return value is zero.

#### <span id="page-42-0"></span>5.4.3. Enable a PenMount Serial Device

#### Syntax

![](_page_42_Picture_71.jpeg)

#### Description

This function will enable both the PenMount X driver and the controller.

#### Return Values

If function succeeds, the return value is nonzero.

If function fails, the return value is zero.